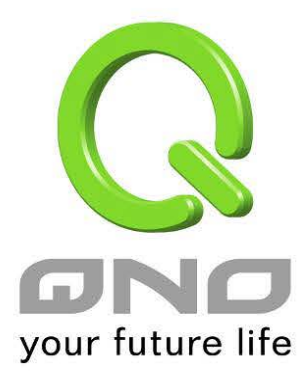

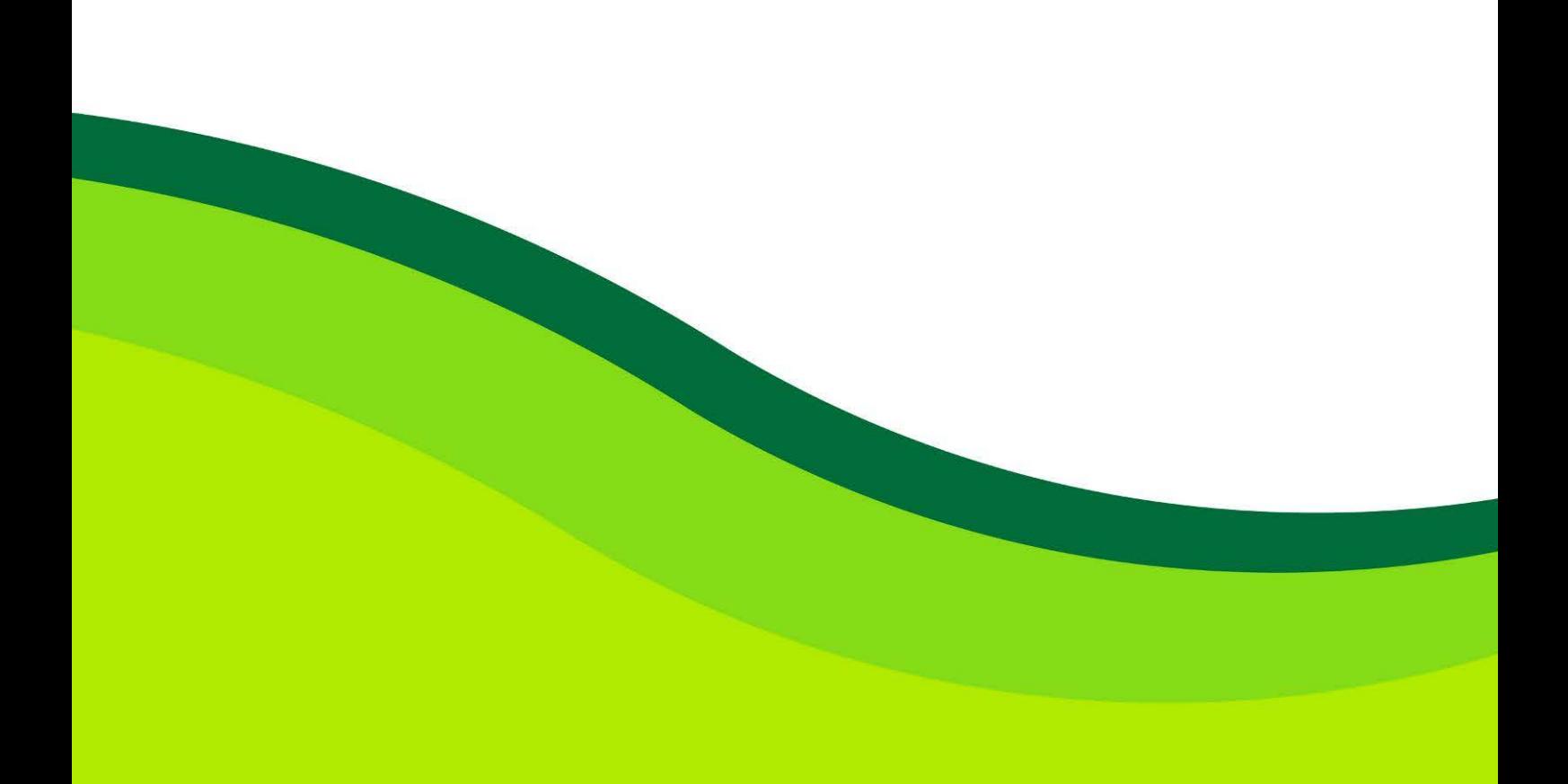

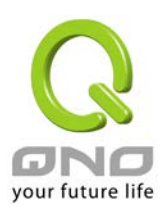

## 目錄

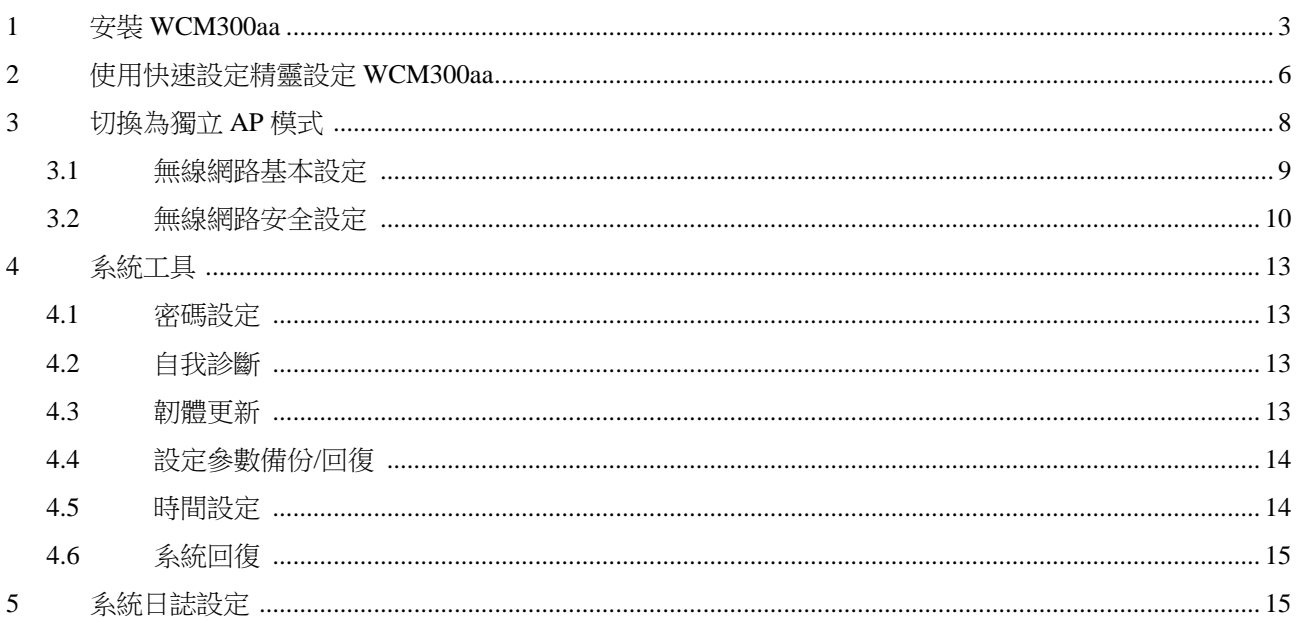

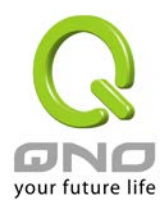

# <span id="page-2-0"></span>1 安裝 WCM300aa

安裝 WCM300aa 時先將底座部分固定於安裝位置,並且連接網路線與電源 (或者用網路線連 接 PoE 設備),最後將 AP 固定於底座上即完成設備安裝。

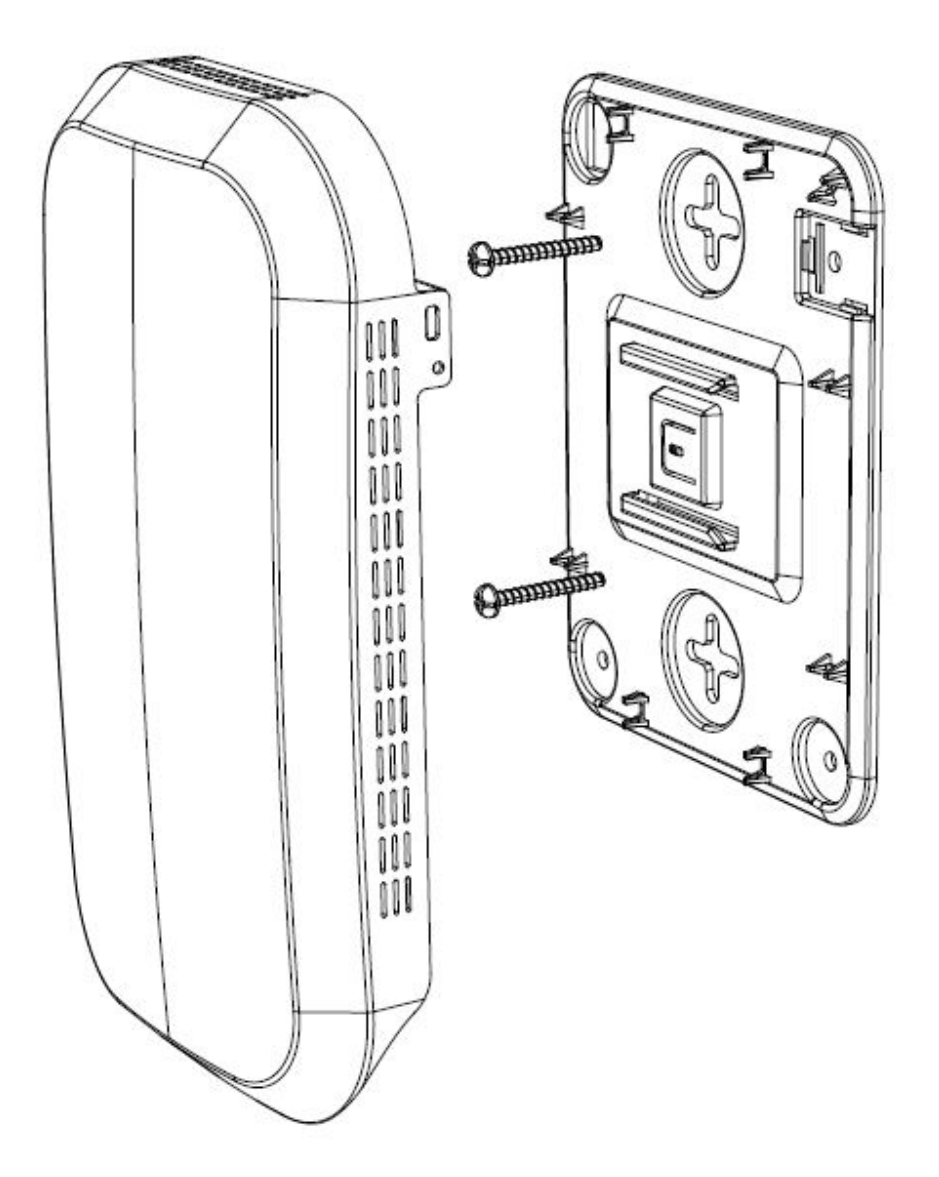

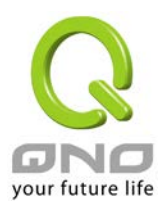

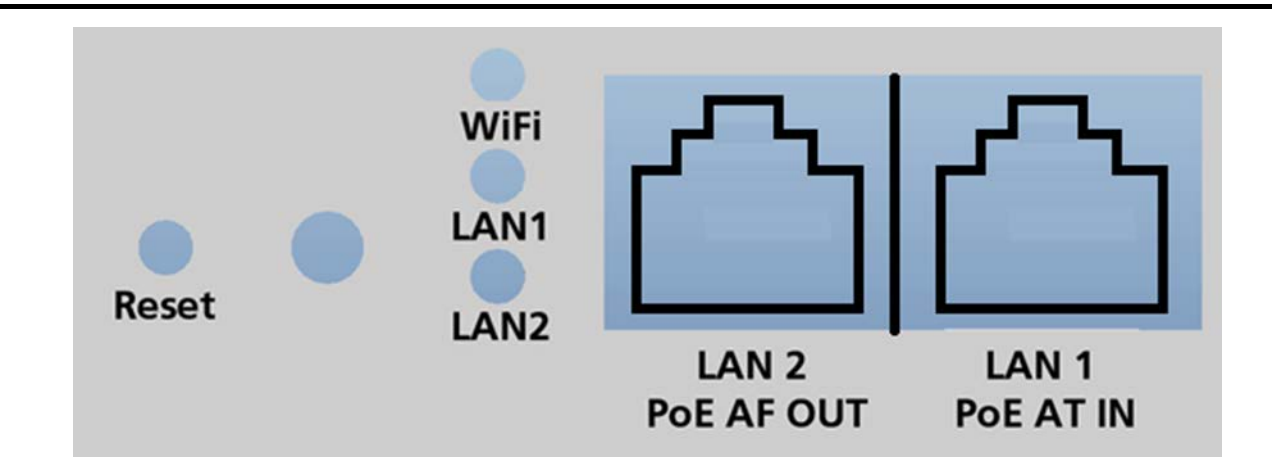

## WCM300aa 外觀燈號說明如下:

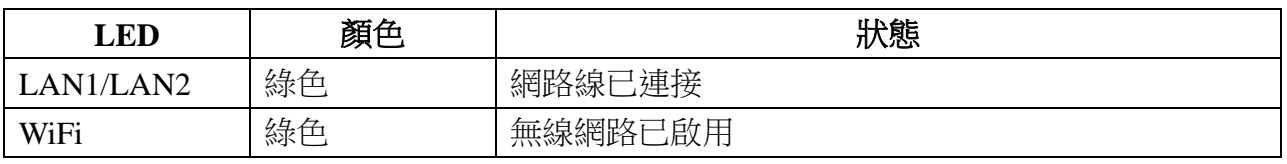

WCM300aa 的外觀按鈕操作方式如下:

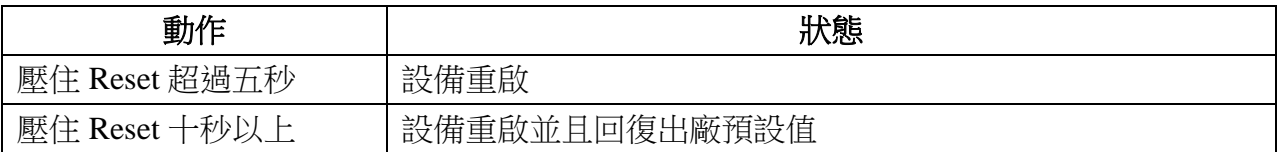

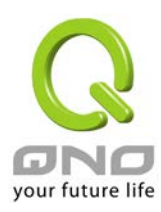

WCM300aa 出廠設定值為本地 AP 模式並且使用 DHCP 自動取得 IP。本地 AP 模式需要透過 無線設備管理器進行無線網路設定,安裝完後請將網路線連接至無線設備管理器的 LAN 端 進行設定。

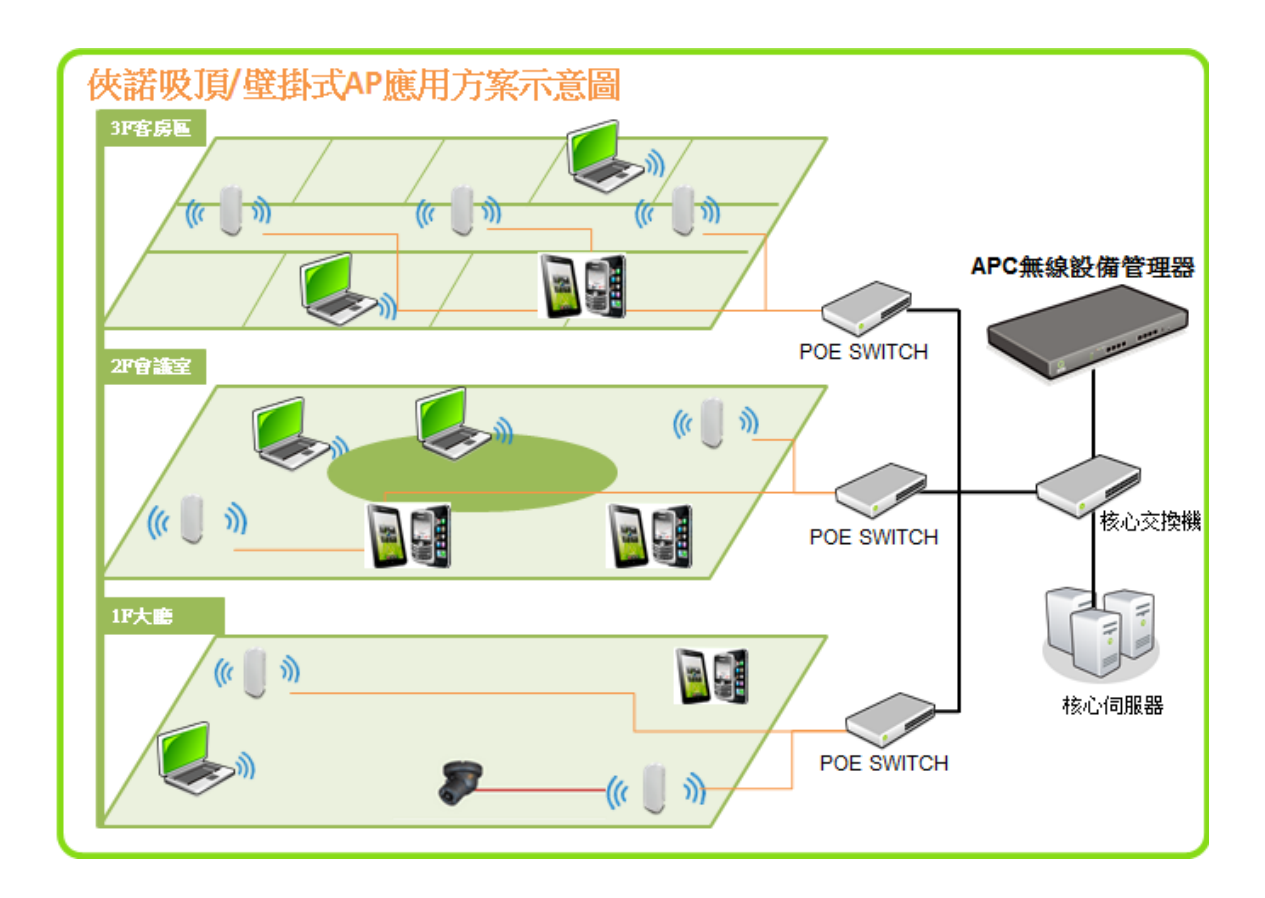

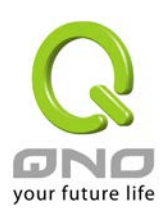

# <span id="page-5-0"></span>2 使用快速設定精靈設定 WCM300aa

無線設備管理器可以在單一的介面中同時對多台無線網路 AP 做群組設定和維護操作,包括 無線網路的設定、設定檔匯入、韌體版本更新以及重新啟動設備等功能。並且可以透過 UI 觀察無線網路設備的連線狀況,了解無線網路的狀態。

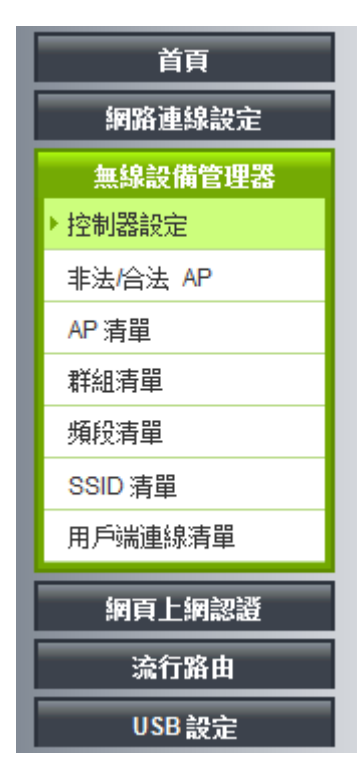

控制器設定頁裡面的快速設定精靈功能,提供用戶用簡單的幾個步驟完成本地端 AP 的設定。 按照精靈的步驟輸入您需要的的 SSID 和密碼

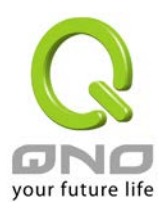

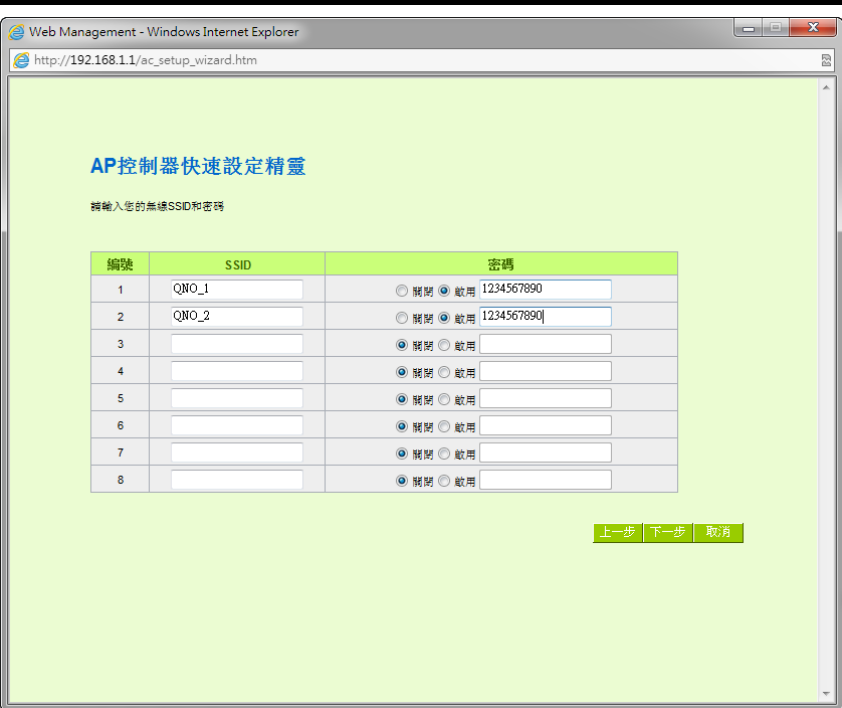

設定完成後 AP 會自動重開完成設定,剛才您所設定的無線網路套用到 AP 上生效。

其他操作設定方式請參考無線設備管理的使用手冊內相關章節的介紹。

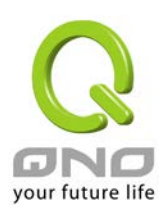

# <span id="page-7-0"></span>3 切換為獨立 AP 模式

WCM300aa 出廠設定值為本地 AP 模式並且使用 DHCP 自動取得 IP, 若啟動後 30 秒內無法 透過 DHCP 取得 IP 則會自動設定使用 192.168.1.1。要切換 WCM300aa 的運作模式需要進入 UI 做設定切換,請依據您的環境找出 AP 目前使用的 IP 並且登入 UI,預設的帳號和密碼為 admin。

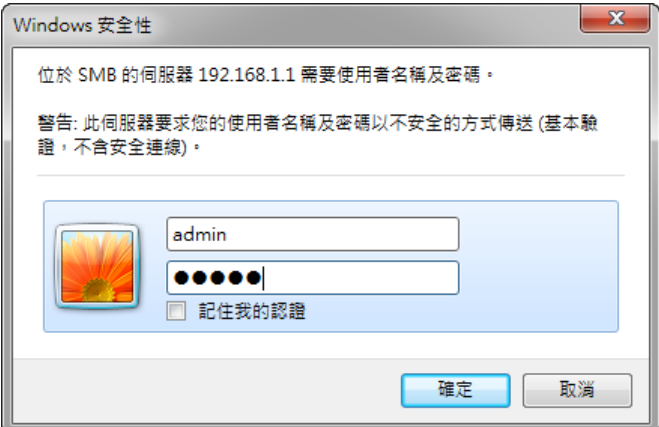

登入後在左側選單選取「無線網路」「AP 模式」,將右側的「AP 模式」切換成「獨立 AP 模 式」,按下確定後設備將重新啟動成獨立 AP 模式。如果需要修改 AP 的 IP 位址,也可以在 下方「網路連線設定」的地方一併修改。

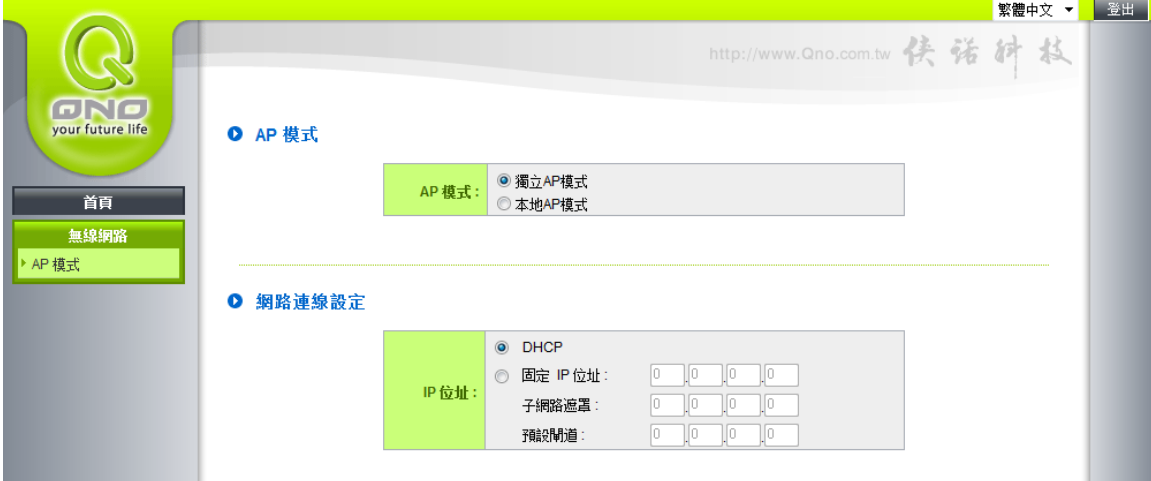

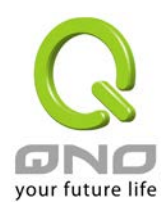

# <span id="page-8-0"></span>3.1 無線網路基本設定

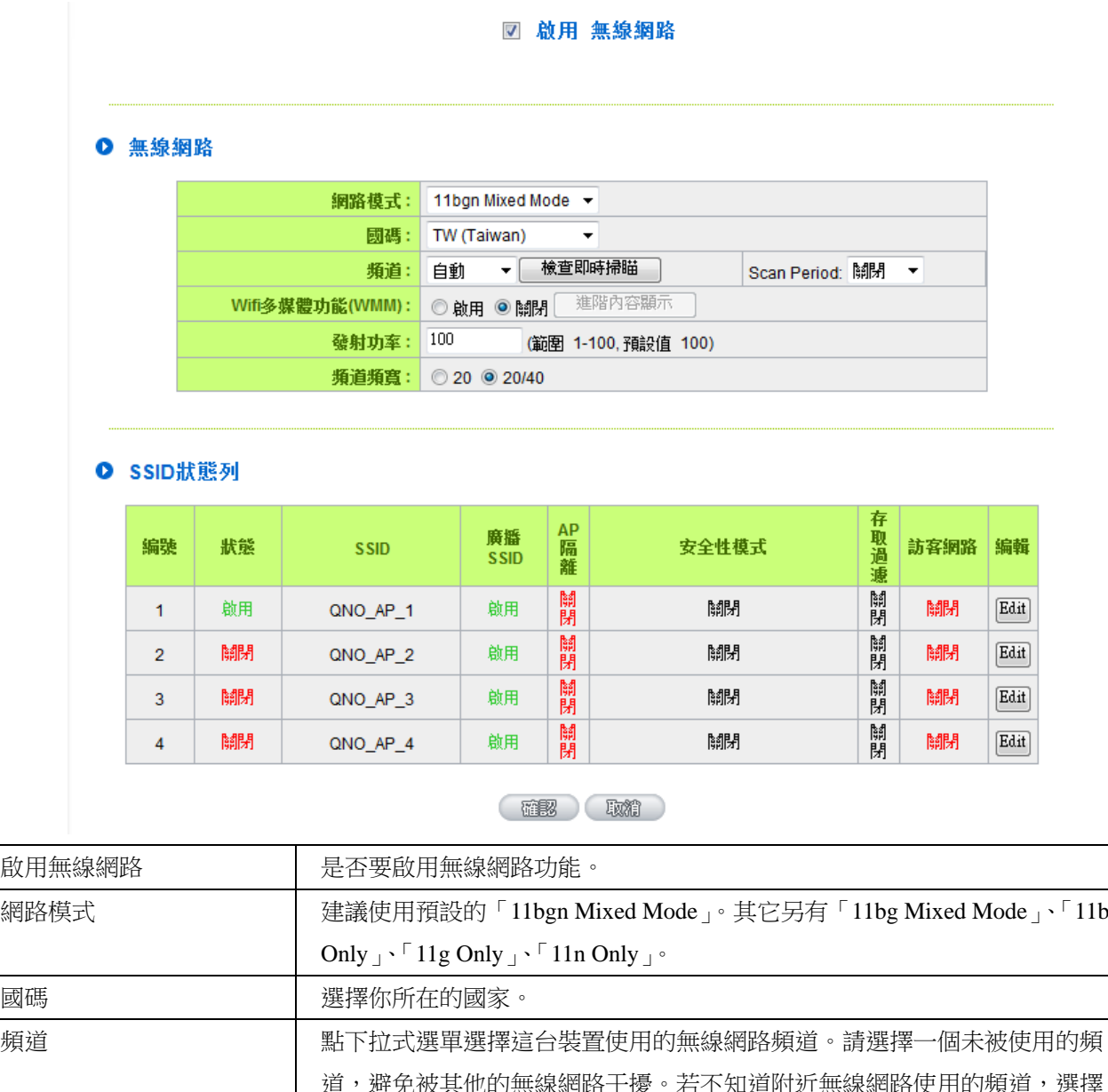

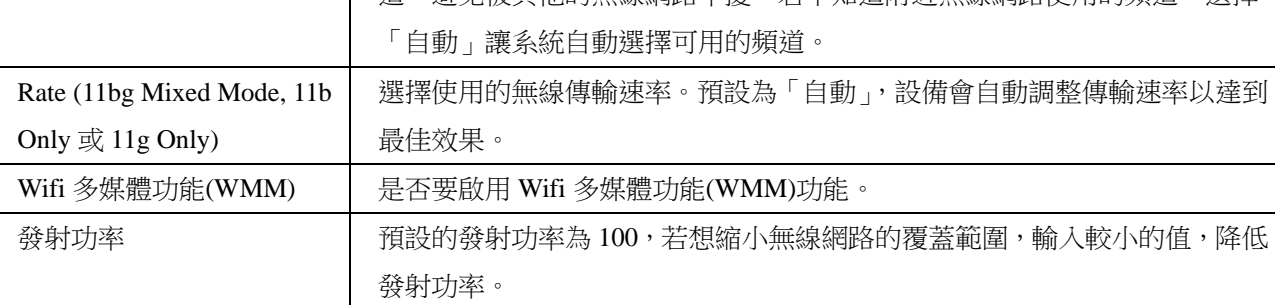

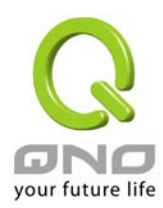

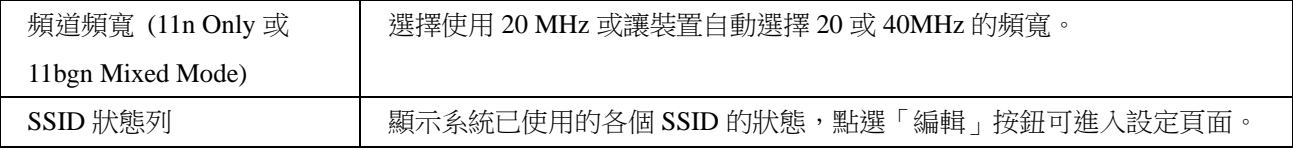

# <span id="page-9-0"></span>3.2 無線網路安全設定

## O 選擇 SSID

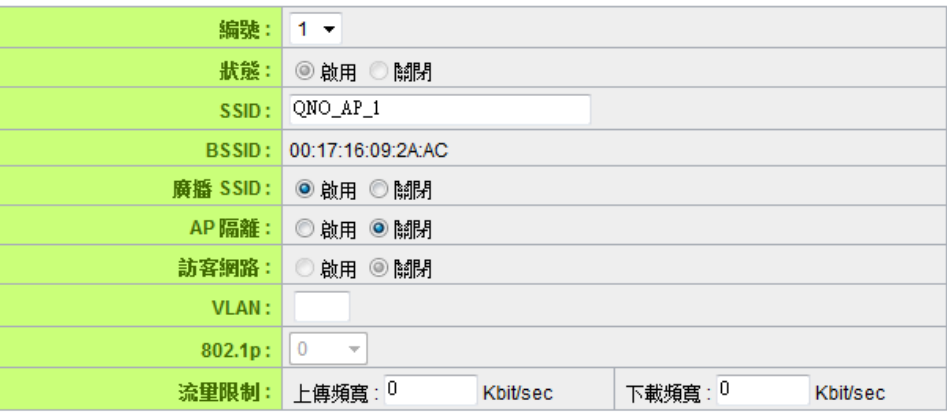

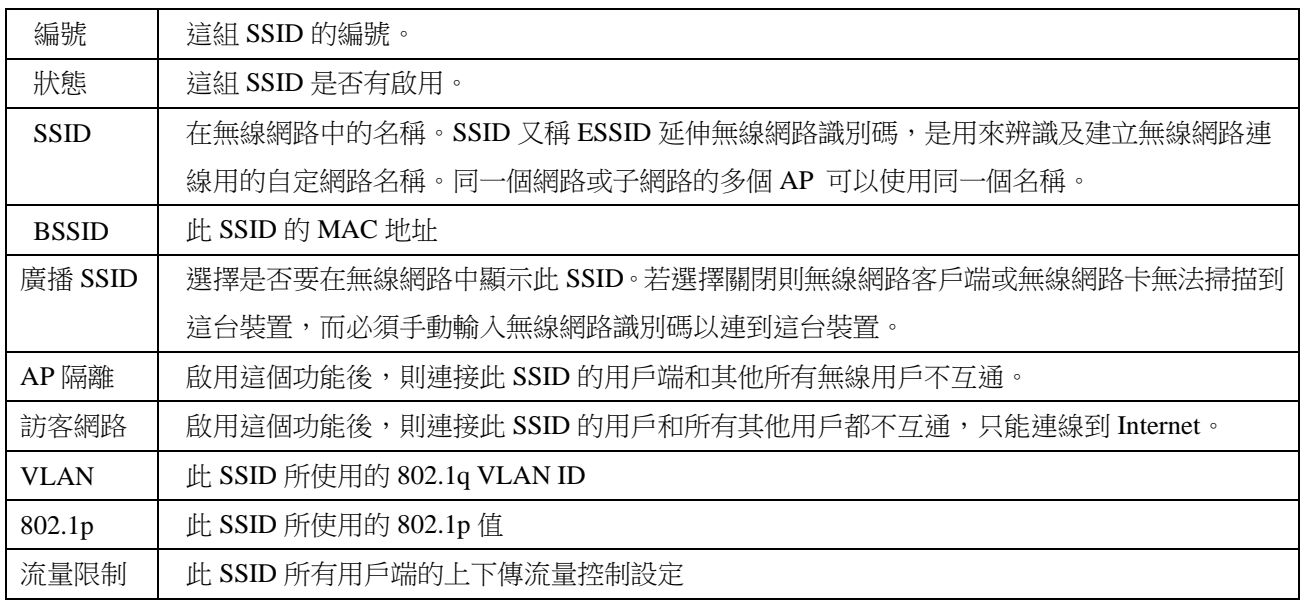

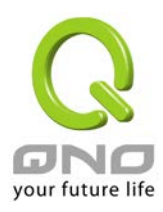

#### Ⅰ 安全性模式

認證模式: WPA2 Personal

#### O Wireless安全設定

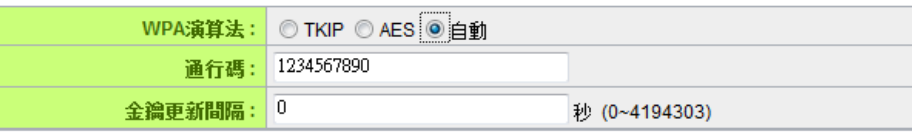

 $\overline{\phantom{a}}$ 

安全性模 式 此 SSID 所使用的認證和加密方式: **Open/Shared/Auto WEP:** 使用 WEP 方式加密,可以選擇 64 bit 或是 128 bit 金鑰 WPA/WPA2 Personal: 使用 WPA 或是 WPA2 的認證方式,加密方式可選擇 AES 或是 TKIP。 **802.1X/WPA/WPA2 Enterprise:** 使用 RADIUS Server 認證,您必須在下方提供 RADIUS 相關的 資訊

#### O WPS設定

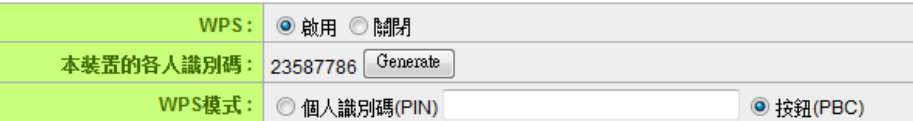

#### 連線

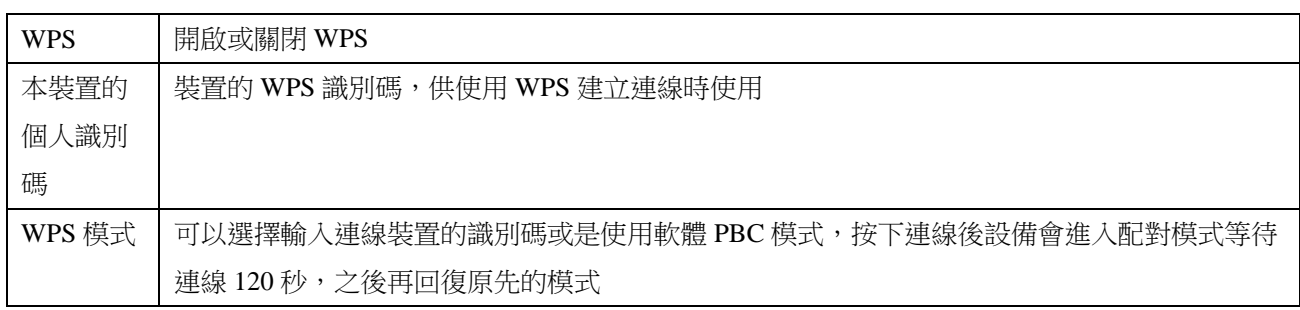

#### O WDS設定

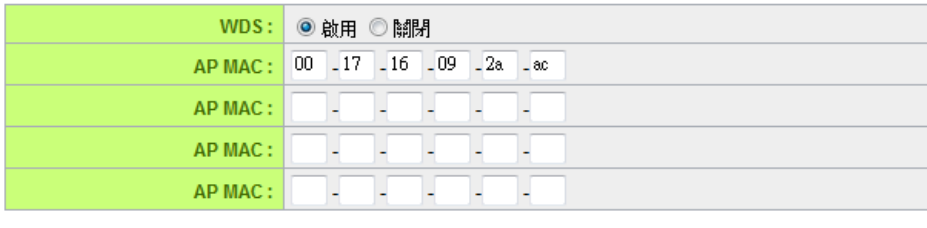

□ 檢查即時掃瞄 □

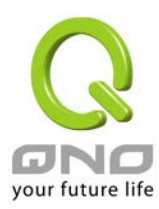

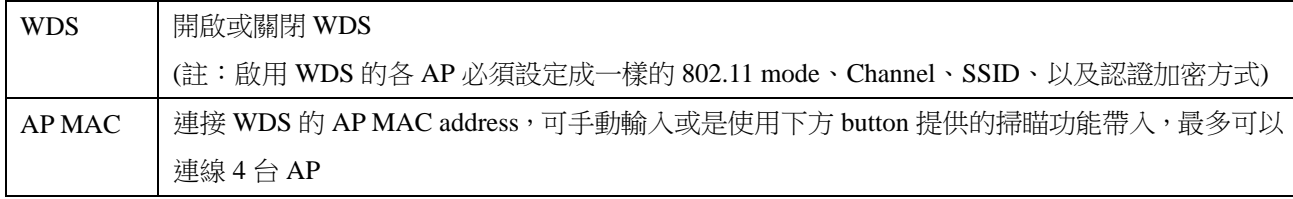

O Wifi 排程

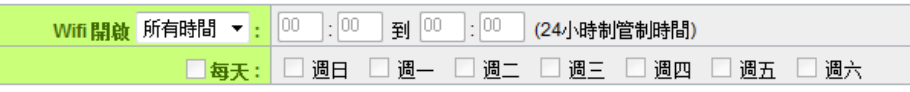

## 設定此 SSID 一周之中啟用的時段

#### Ⅰ 存取過濾

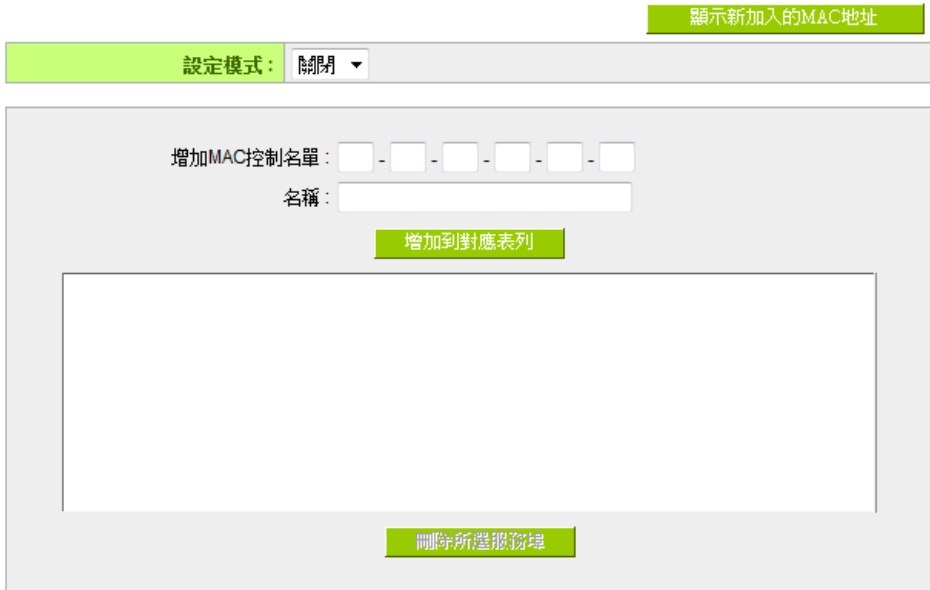

設定此 SSID 的用戶端黑名單或是白名單

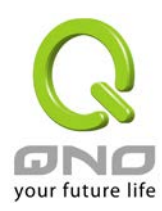

<span id="page-12-0"></span>4 系統工具

# <span id="page-12-1"></span>4.1 密碼設定

◎ 密碼設定

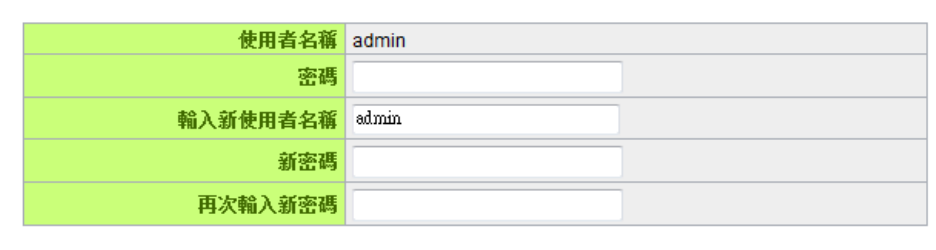

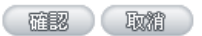

可在此設定新的登入帳號與密碼

# <span id="page-12-2"></span>4.2 自我診斷

◎ 網域名稱查詢測試 ◎ Ping封包傳送/接收測試

輸入欲查詢的主機名稱

Go

可在此進行網域名稱解析或是 ping 封包的測試

# <span id="page-12-3"></span>4.3 韌體更新

## **0 韌體更新**

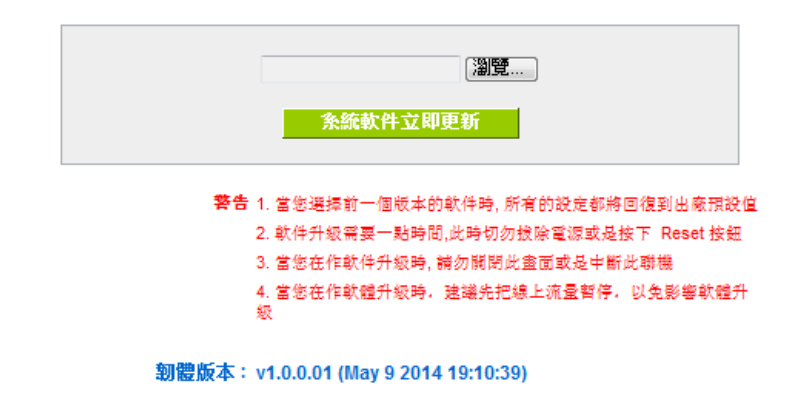

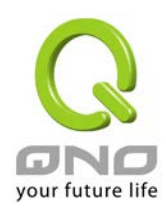

在此頁面可進行韌體更新,請依照畫面上的指示上傳韌體版本。建議使用有線網路以避免 韌體更新失敗,更新過程大約需要 5 分鐘。

<span id="page-13-0"></span>4.4 設定參數備份/回復

Ⅰ 配置設定文件檔匯入  $\begin{picture}(20,10) \put(0,0){\vector(0,1){30}} \put(15,0){\vector(0,1){30}} \put(15,0){\vector(0,1){30}} \put(15,0){\vector(0,1){30}} \put(15,0){\vector(0,1){30}} \put(15,0){\vector(0,1){30}} \put(15,0){\vector(0,1){30}} \put(15,0){\vector(0,1){30}} \put(15,0){\vector(0,1){30}} \put(15,0){\vector(0,1){30}} \put(15,0){\vector(0,1){30}} \put(15,0){\vector(0$ 匯入 ● 系統配置設定文件檔儲存 儲存

此處可以將設備目前的設定匯出至檔案做備份,或是將先前的備份檔匯入至設備使用。裝 置匯入設定檔之後將會重新啟動並且套用新設定。

# <span id="page-13-1"></span>4.5 時間設定

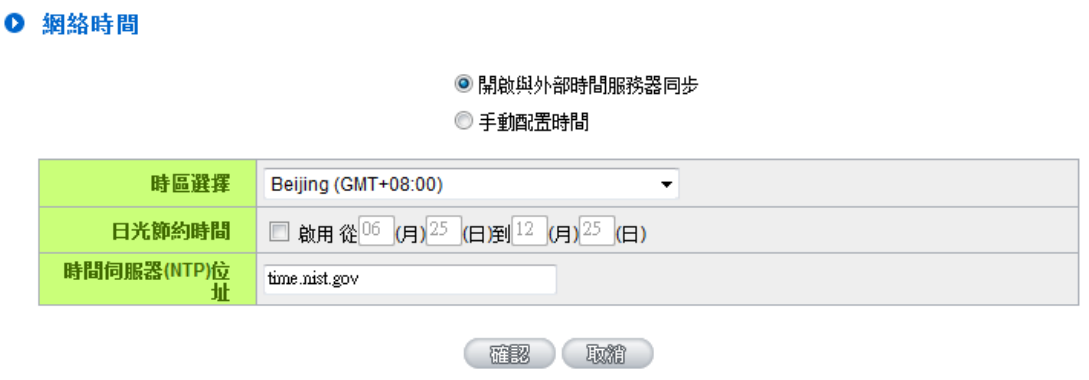

可在此設定系統時間,可以選擇使用網路自動校時,或是手動設定系統時間。

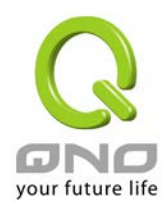

<span id="page-14-0"></span>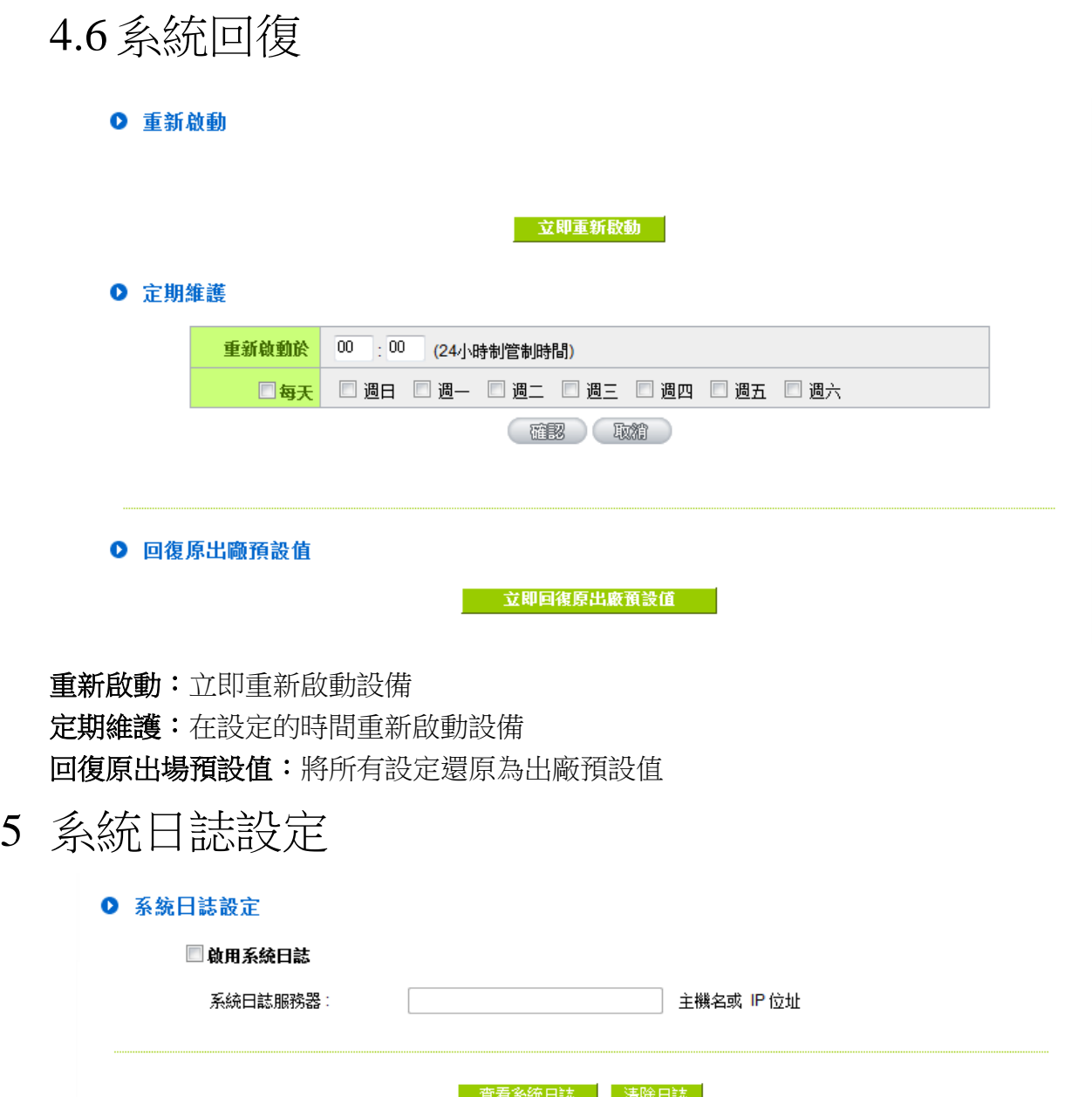

<span id="page-14-1"></span>此處可查看或清除系統日誌,也可以設定將日誌導至外部 syslog server。